# CathCAD® User Guide

CathCAD®: The Software for Developing Your Next MicroCatheter Roth Technologies, LLC

# Copyright© by Roth Technologies, LLC

All rights reserved.

Licensed and potential subscribers of the CathCAD® Software are allowed to make copies of this manual (as required) for the User's of the CathCAD® Software. Otherwise, no parts of this work may be reproduced without the written permission of Roth Technologies, LLC.

Products that are referred to in this document may be either trademarks and/or registered trademarks of the respective owners. The publisher and the author make no claim to these trademarks.

While every precaution has been taken in the preparation of these documents, the publisher and the author assume no responsibility for errors or omissions, or for damages resulting from the use of information contained in this document or from the use of programs and source code that may accompany it. In no event shall the publisher and the author be liable for any loss of profit or any other commercial damage caused or alleged to have been caused directly or indirectly by this document.

#### **CONTACT INFORMATION**

Roth Technologies, LLC 14111 Bluff Grove Drive San Antonio, TX 78216 Phone: 210-380-9890

Email: sales@cathcad.com Web: www.cathcad.com

Last Revision Date: 2023.12.23 Page 2 of 34

# **TABLE OF CONTENTS**

| l.     | Introduction                                   | 4  |
|--------|------------------------------------------------|----|
| II.    | Reference Documents                            |    |
| III.   | Running the Program                            |    |
| IV.    | User Customization                             |    |
| V.     | Using the CathCAD® System                      | 6  |
| VI.    | Material and Braid Wire Data                   | 12 |
| VII.   | Exporting Modeling Results to Microsoft Excel  | 13 |
| VIII.  | Coil Reinforced Modeling                       |    |
| IX.    | Multi-Stranded Braid Layer Designs             |    |
| XI.    | Pick Count Macro and Graphing                  |    |
| XII.   | Material Blending                              |    |
| XIII.  | Saving Project Designs                         | 24 |
| XIV.   | Ovalization                                    |    |
| XV.    | Fuse Down Designer                             |    |
| XVI.   | Deflection Modeling                            | 28 |
| XVII.  | Triaxial Braid Modeling                        |    |
| XVIII. | CathACCESS®                                    | 33 |
| XVIX.  | Reporting Errors or to Request Feature Updates | 33 |
| XVX.   | Appendix                                       | 34 |

#### I. Introduction

Welcome to the CathCAD® Modeling Software User Guide. This manual will provide you basic instructions on how to use the SOFTWARE and applies to both the CathCAD® Standard and CathCAD® Advanced versions of the SOFTWARE.

Modeling systems that depart from the SOFTWARE base assumptions may and will result in numerical results that are "different" from reality. It is important to understand that the SOFTWARE model outputs should be validated by or in conjunction with building and testing the actual device.

#### II. Reference Documents

- CathCAD® End User License Agreement (EULA), Roth Technologies
- Fundamentals of CathCAD®, Roth Technologies (PowerPoint)
- Introduction to Composite Tubing Design, Roth Technologies
- CathCAD® Installation Guide, Roth Technologies
- Design Considerations in Small Diameter Tubing, Roth, MDDI, January, 2001
- CathCAD® Deflection Model Presentation, Roth Technologies, 2020 (PowerPoint)

## III. Running the Program

After the SOFTWARE is installed, the User may double click the SOFTWARE Program Icon to execute it. A splash screen similar to the one shown appears when the program is executed. The SOFTWARE will only run under Windows XP and Windows 7 - Windows 11. Previous versions of the Windows Operating System are NOT supported.

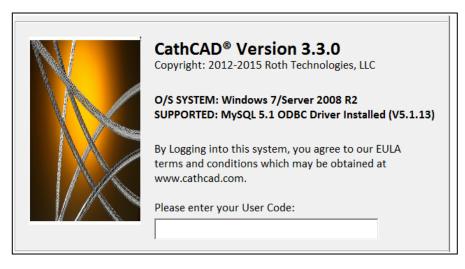

The SOFTWARE login screen indicates what version of the Windows operating system you are utilizing as well as the MySQL ODBC driver that is loaded on your computer.

Your company has been provided a ten to sixteen character length passcode for logging into the **CathCAD**® system.

Last Revision Date: 2023.12.23 Page 4 of 34

You may submit a request to <a href="mailto:sales@cathcad.com">sales@cathcad.com</a> to change your passcode character string. This character string identifies your company within the <a href="mailto:CathCAD">CathCAD</a>® system. The EULA prohibits you from sharing this character string to any unauthorized users. If you happen to lose control of your passcode, contact sales@cathcad.com and we will change your login passcode.

#### IV. User Customization

Some versions of the Software allow the User to directly customize the setup for the Software. The following items may be customized via the ADMIN menu as follows:

- UOM: This allows the Software to run in English/Imperial or Metric units
- Max OD: This allows the User to set the Maximum Outside Diameter allowed in the design
- Surface Area Coverage: This allows the User to set the Maximum Surface Area Coverage allowed for the design [0 = zero coverage, 1.00 = 100 percent coverage]
- Safety Factor: This allows the User to set the SF for the project. The safety factor is used in certain strength calculations such as tensile strength.
- Buckling Force Length: This allows the User to set the length of the catheter which is used in computing the (Euler) Buckling force for the design

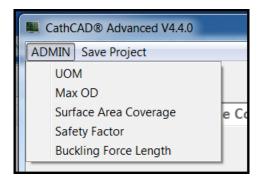

The Deflection Model switch directs the Software to use the Original or Updated Volumetric Rule of Mixture method.

- Select the [Original] to select the Original Standard Rule of Mixtures algorithm for calculating the lumped parameter properties of braid/matrix combination. This is the original model that was provided when the Software was first released.
- Select [Update] to engage the updated Rule of Mixtures algorithm based on the latest published journal papers. Our comparison work (model versus experimental data) shows that this selection provides improved results.

We provide an updated method to the User while still retaining the original algorithm for those who would like to continue to use it.

Last Revision Date: 2023.12.23 Page 5 of 34

# V. Using the CathCAD® System

This section applies to both CathCAD® Standard and CathCAD® Advanced versions of the SOFTWARE. The SOFTWARE was developed and compiled to run under the Microsoft Windows Operating System. It's use and execution should be easily understood by an individual who is familiar with the design and construction of layered composite tubing.

This section provides basic instructions on how to use the SOFTWARE. This guide assumes that the User is familiar with designing composite tubing. If you are not familiar with designing composite tubing, the reader is referred to the document, *Introduction to Composite Tubing Design*, which is available for download from our website. The data entry process for the SOFTWARE consists of the following sequential steps:

- Enter the Tubing Inner Diameter (ID)
- Enter the Number of Layers in the design
- Enter the information required for each layer in the composite tube design
- Select the COMPUTE button
- Select the EXPORT button if you wish to export the computed results to Microsoft Excel

Each of these steps are now developed in this section of the document.

## **Tubing ID**

Enter the tubing inner diameter in this field. The system will ensure that only numbers are entered into this field. The system will not allow you to enter negative numbers or alpha numeric characters.

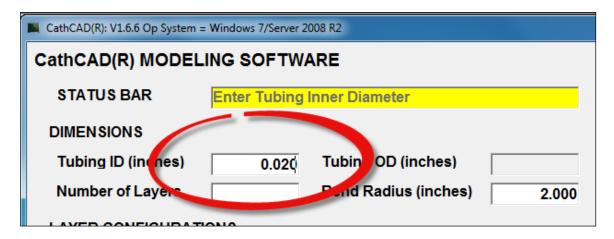

Last Revision Date: 2023.12.23 Page 6 of 34

## **Tubing OD**

The SOFTWARE calculates the Outside Diameter (OD) based on the Tubing Inner Diameter and each individual layer thickness. You cannot enter any data into this field.

## **Number of Layers**

This field is used to specify the number of layers in the composite tubing design. The minimum number of layers in a design is one (1) and the maximum number of layers in a design is six (6). The inner most layer (the layer nearest the ID of the tube design) is identified as Layer 1. When this field has been entered, the system will update to show only the entry fields for the number of layers that you entered in this field.

In the example shown below the User has entered the number of layers in the design as three (3).

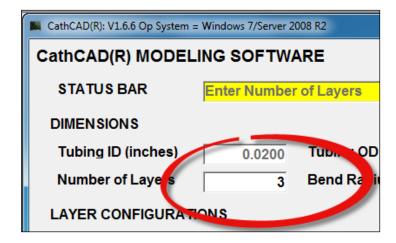

#### **Bend Radius**

This parameter is utilized to compute the ovalized shape of the composite tube when it is subjected to a bend radius. At the defined Bend Radius (in inches), the SOFTWARE computes the major axis dimension (X-DIM) and minor axis dimension (Y-MIN) per the Brazier algorithm. This output is useful to determine if an item (i.e. guide wire) will bind in your design when the design is going through a particular bend radius.

If the User enters a bend radius SMALLER than the computed kink radius, the SOFTWARE enters the larger of the two figures of merit (User entered bend radius and computed kink radius) automatically. The default value for this parameter is 2 inches / 50.8 mm. The Software was updated to provide an Ovalization module that executes this feature with a large range of values at one time – we have left this feature in the Software for legacy purposes.

Last Revision Date: 2023.12.23 Page 7 of 34

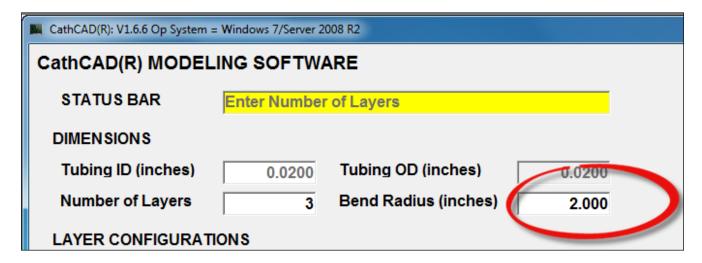

## **Layered Construction**

The composite tubing design as be entered into the Software is that of the final construction. The term "final construction" means that all processing steps are completed (aka film casting and/or lamination processes) and the composite tubing is that of the finished ID (inner diameter) and OD (outer diameter).

The fields associated with each composite tubing layer are (a) the Configuration, (b) the Wall Thickness, and (c) the Layer (Matrix) Material. If the Layer Configuration is defined as a BRAID layer, then the additional fields of Braid Wire Size, # of Wires in the CW and CCW direction, and Pick Count become visible and must be specified as well. In the example shown below:

- 1. Layer 1 and Layer 3 are set to a configuration as a NonBraid. As a result, the expected inputs to define a NonBraid layer is the wall thickness of the layer and the layer material.
- 2. Layer 2 is defined to be a Braided Layer.
  - a. The expected inputs are the layer (matrix) material, the Braid Wire Size, the total number of Braid Wires, and the Pick Count.
    - For CathCAD® Standard -- enter the total number of Braid Wires (CW plus CCW)
    - For **CathCAD® Advanced** -- enter the number of Braid Wires in the CW direction and the number of Braid Wires in the CCW direction
  - b. The wall thickness of the layer is computed automatically based on the braid wire size
  - c. The braid angle and the surface area coverage of the braid layer are computed values.
- 3. Layer 1 is defined as the layer closest (next to) the Tubing Inner Diameter
- 4. Layer 3 is defined as the layer located at the outer most layer of the design.

Last Revision Date: 2023.12.23 Page 8 of 34

5. The inner and/or outer layers CANNOT be a braid, hybrid, or coil reinforced layer. If you design truly has a braid wire layer on the inner diameter of the design, then you will need to model Layer 1 as a NonBraid layer with a very thin wall thickness (i.e. 0.0001 inches).

The screen shot below shows a three layer composite tubing design that has NOT been filled out.

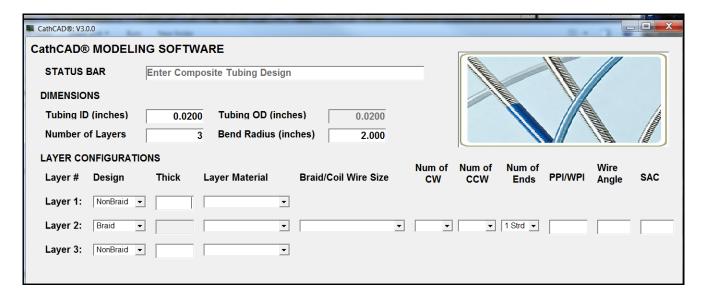

The screen shot below shows the three layer composite tubing design after being completed by the User.

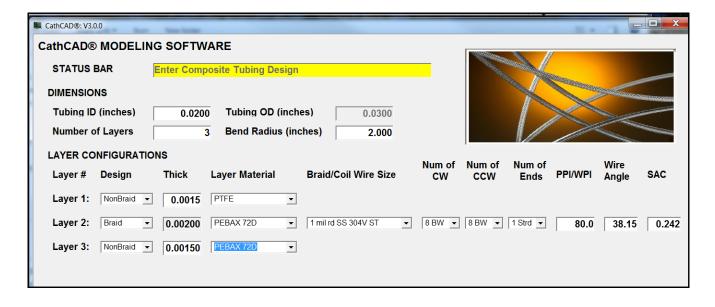

If you know the braid angle of your design but not the Pick Count, you can enter trial values of the pick count into the SOFTWARE until your desired braid angle shows up on the screen. The computation from Braid Angle to Pick Count is nearly instantaneous.

Last Revision Date: 2023.12.23 Page 9 of 34

After the required values have been entered, the User can select the **COMPUTE** button to generate the model outputs. The screen shot below shows the computed results after selecting the **COMPUTE** button. Note that the **EXPORT TO EXCEL** function has become active after the model has been computed.

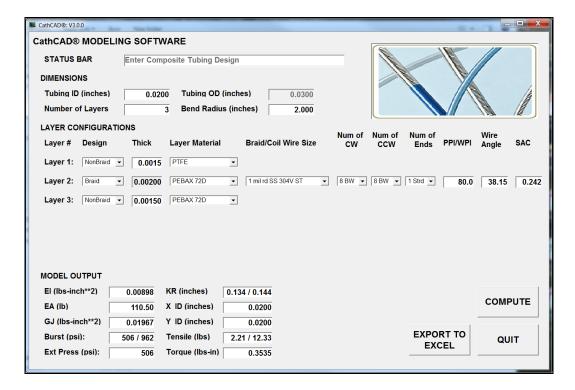

#### **Error Correction**

If the User enters incorrect values into the required fields, the SOFTWARE will automatically update the value as applicable. Examples of this update is as follows:

- 1. Entering nonnumeric data into applicable fields (for example: entering the letter "A" into the Tubing ID field)
- 2. Entering negative numbers
- 3. Entering large number into applicable fields
- 4. Entering a braid size/# of wires/pick count which results in a SAC (braid surface area coverage) that exceeds the maximum limit.

In these cases, the SOFTWARE intelligently intercepts the data being entered into the field, reviews it for applicability, and adjusts the values as applicable. In most cases, the SOFTWARE deletes the information being entered if it thinks it is incorrect, thus forcing the User to reenter/correct the data.

If you select the **COMPUTE** button before all the fields have been properly entered, the SOFTWARE will identify the FIRST field that is incorrect/empty and will highlight it in RED for two to three seconds. Correct your mistake(s) and then select with the **COMPUTE** button.

Last Revision Date: 2023.12.23 Page 10 of 34

In the example below, the Layer 1 thickness was left blank. The SOFTWARE has highlighted this field to bring it to the operator's attention. The STATUS BAR also displays an error message.

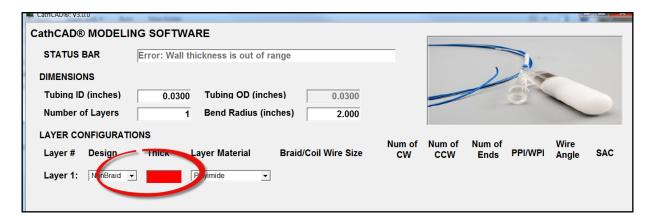

## CathCAD® Model Outputs

The SOFTWARE computes the following outputs:

- El is an estimate of the catheter flexural rigidity
- EA is an estimate of the catheter longitudinal rigidity
- GJ is an estimate of the catheter torsional rigidity
- The Kink radius is an estimate of the smallest radius the catheter will make in an UNLOADED (no axial force applied or internal pressure applied) condition. This computation assumes a perfectly manufacturer catheter (i.e. perfect concentricity and manufactured to nominal dimensions).
  - Two values are provided
  - The first value is the estimated kink radius due to buckling
  - The second value is the estimated kink radius due to material failure
- X\_ID and Y\_ID are the major and minor diameters of an ellipse at the User defined bend radius (computed per the Brazier algorithm)
- Failure mode computations: These values are process dependent. The Software assumes that
  everything in the design is "perfect" and the materials used in the design may be modified by
  the assumptions used in the Software's development. As a result, the computed values
  provided are reference only. The design's performance should be evaluated by actual test
  measurements.
  - Tensile strength (yield and ultimate)
  - Maximum torque
  - Internal Burst pressure:
  - External pressure failure ("crush")

Last Revision Date: 2023.12.23 Page 11 of 34

#### VI. Material and Braid Wire Data

The SOFTWARE allows for changes to the material inputs (i.e. matrix materials, braid wire sizes, # of braid wires) to be configured without recompiling. The materials and braid wire sizes are stored on a MySQL server on our Linux Server that is connected to the Internet.

If you have a requirement to add a new material, braid wire size, and/or # of braid wires, contact us at sales@cathcad.com and we will add your new material for you. We require that you provide the material datasheets and/or material test data as part of your request (see Appendix A).

- The next time you run the SOFTWARE, the new item will appear automatically.
- A base configuration of materials/braid wires has been preloaded for your company. The list of available materials, braid wires, etc can be customized at no charge for your company.
- Alternatively the User may use the CathACCESS® utility program. Note that any customization of materials, braid wires, etc is proprietary for your company and will only appear for you.

Users of CathCAD® Standard V3.7 and Advanced V6.4 may directly create and save stainless steel braid wires directly from the Software via the [Braid Wire] menu option. Data entry of these items may only be completed in English (Imperial) units.

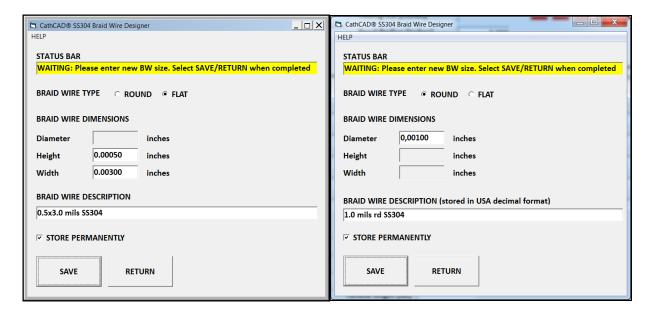

The Software imposes some reasonable limits on the dimensions of the wires that may be entered into the system. The Software also attempts to prevent duplications of new wires that already exist in the system.

Last Revision Date: 2023.12.23 Page 12 of 34

# VII. Exporting Modeling Results to Microsoft Excel

The SOFTWARE integrates directly with Microsoft Excel if this program is loaded on your computer. The combination of the SOFTWARE and Excel eliminates the requirement to write your results down on paper. Instead, the SOFTWARE directly exports the results directly to a standard model output format. This section explains how to export your results from the SOFTWARE to Excel.

1. When a design has been entered and computed, the **EXPORT TO EXCEL** button will become visible. This is your indication that the SOFTWARE has loaded the results into memory and is ready to export the results to Excel.

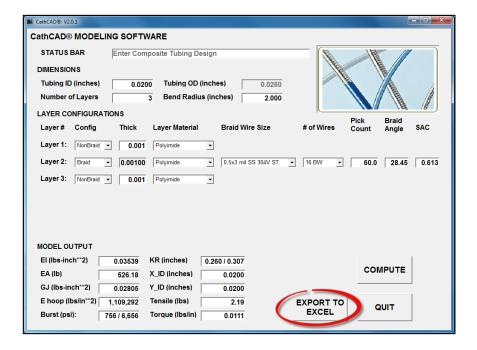

- 2. Select the EXPORT TO EXCEL button.
- a. The **EXPORT TO EXCEL** will become faded.
- b. Within a brief period of time (depending on your computer speed this may be as long as five to ten seconds) the **VIEW EXCEL** button will become active.
- c. An instance of Excel has become active but is currently **HIDDEN** from your view. This instance of Excel contains your computed model data.

Last Revision Date: 2023.12.23 Page 13 of 34

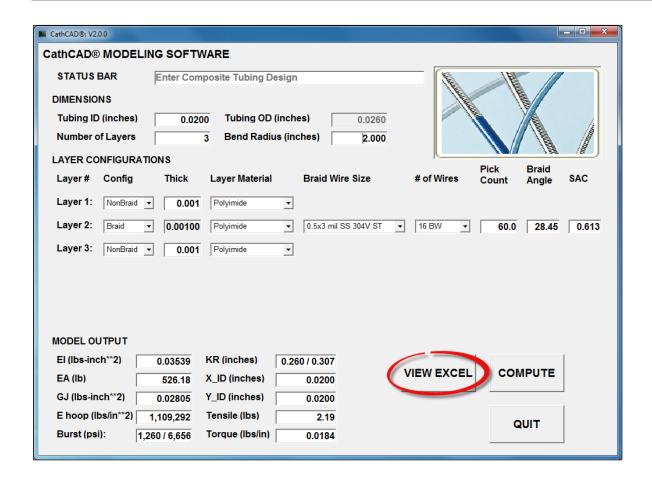

- 3. This process of entering models into the SOFTWARE, Computing, and Exporting to Excel can be repeated over and over. With time the User will gain confidence in this Excel export capability.
- 4. Viewing and working with your exported model results in Microsoft Excel is accomplished by the **VIEW EXCEL** and **HIDE EXCEL** button on the Main Menu.
- a. When Excel is hidden but contains data, the **VIEW EXCEL** button becomes active. Simply select this button and Excel will become VISIBLE allowing you to access your data directly. Likewise when the SOFTWARE is running and Excel is visible, the **HIDE EXCEL** button becomes active. This button allows you to have Excel active but not visible on your desktop.
- b. When you exit or quit the SOFTWARE, the Excel worksheet will become visible with your data.
- c. Your model results, as stored and formatted in Excel, is ready for immediate printing if you export five or less model runs. If you export more than six or more model runs to the same Excel spreadsheet, the printed results may be too small to read. As a result, the User may need to manually format the Excel spreadsheet to improve its printability.
- d. It is the User's responsibility to SAVE the results within Excel.

- e. A Project Number is automatically generated by the SOFTWARE for each model that is exported to Excel. This allows the User to identify a particular model run by a unique identifier. An example of the complete project number for an exported model run would be RT100000-01. The project number format is described as follows:
  - Project numbers are configured to start with the account User's initials (e.g. RT)
  - Project numbers (by default) start at 100000.
  - Individual exported model runs begin with 01 and increment by one. If four models were exported to the same Excel spreadsheet, they would be identified as RT100000-01, RT100000-02, RT100000-03, and RT100000-04.
  - An example of the exported SOFTWARE generated format to Excel is provided on the next page which clearly illustrates the project number.
- f. The SOFTWARE makes its best efforts to interface to Excel properly. The User should not perform the following operations:
  - Close Excel if the SOFTWARE has opened it. The SOFTWARE expects Excel to be available once it has launched it. If you do mistakenly close Excel, the SOFTWARE does its best to reopen Excel for export purposes in a graceful manner.
  - Delete rows and/or columns in Excel while the SOFTWARE is working with Excel.

NOTE: It is the User's responsibility to SAVE and store the resulting Excel file. While the SOFTWARE will export the model results to Excel, the SOFTWARE does not SAVE the results to a file.

g. The example below shows the results for four model runs that were generated from the SOFTWARE and exported to Excel using the **EXPORT TO EXCEL** button.

Last Revision Date: 2023.12.23 Page 15 of 34

#### **EXPORT TO EXCEL FORMAT**

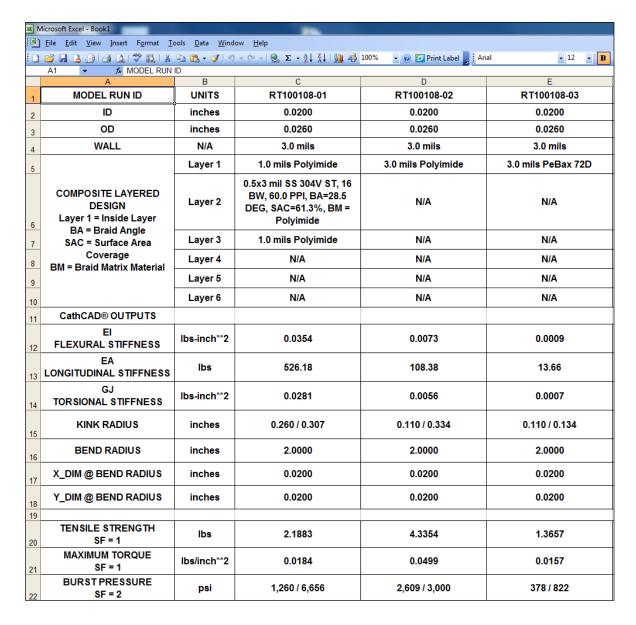

Some minor updates to the export format has been made over the years based on User feedback – the exact format used in your version of the Software may not exactly match that of the above screenshot.

Last Revision Date: 2023.12.23 Page 16 of 34

# VIII. Coil Reinforced Modeling

This section applies to CathCAD® Advanced only.

The SOFTWARE offers modeling of coil reinforced constructions. Coil reinforced composite tubing may be modeled by specifying the following:

- For the applicable layer, setting the layer DESIGN to Coil
- Specifying the layer (matrix) material for the Coil reinforced layer
- Selecting the Coil Wire Size
- Select the Number of Individual (evenly spaced) coil wires are in the design via the drop down box. Currently -- this is limited to the values between 1 Wire and 12 Wires.
- The number of Wire Ends is set identically to 1 Strand.
- Entering the Wraps per Inch (WPI)

When all the other applicable fields are completed, select the COMPUTE button. An example of this capability is illustrated below. Please note that the SOFTWARE does not compute the internal pressure capability for this composite tubing type.

It was determined that the current algorithm utilized for nonbraid and braid reinforced composite tubing was not adequate for computing the pressure capability of coil reinforced composite tubing.

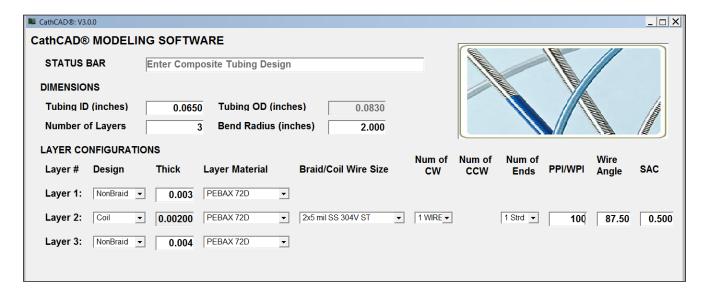

Last Revision Date: 2023.12.23 Page 17 of 34

#### IX. Multi-Stranded Braid Layer Designs

This section applies to CathCAD® Advanced only.

In the case of braid reinforced designs, the SOFTWARE offers the capability to model multi-stranded braid design. This capability is only available with round braid wires.

In the physical world, multi-stranded braiding is commonly done in the coaxial cable industry. It allows for higher braid surface area coverage while at the same time provides lower braid angles. As a result, the resulting braiding of the coax cable can be done faster.

In order to model multi-stranded braid designs, the following must be completed:

- For the applicable layer, set the layer DESIGN to Braid
- Select the Braid Layer Material
- Select the Braid Wire Size
- Select the Number of CW (Clockwise) wires in the design. For braided designs, the CCW will be automatically set to the number of CW wires (i.e. they must be equal).
- Select the Number of Strands. If the selected wire is a round wire, the SOFTWARE will allow to select up to a four (4) Stranded Design. If the selected wire is a flat wire, the SOFTWARE will only allow you to set the number of strands to one (1).
- Enter the pick count (PPI) for the braid layer
- Enter all the other applicable layers information
- Select the Compute button

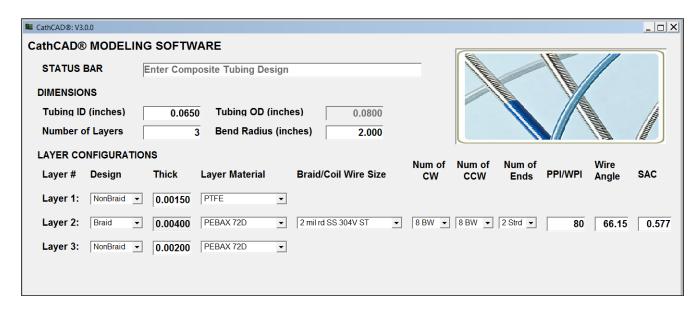

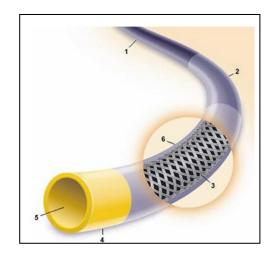

## X. Hybrid Braid Modeling

This section applies to **CathCAD® Advanced** only.

Hybrid braiding is defined where the braid wires in the catheter construction are different. The following are offered as examples:

- Simple: In a 16 braid wire design, the eight (8) CW braid wires are 0.7x5 mil SS 304V and the eight (8) CCW braid wires are 0.5x3 mil SS 304V.
- Complex: In a 16 braid wire design, the eight (8) CW braid wires are defined as six (6) 1.5 mil rd SS 304V and two (2) 1.5 mil rd Tungsten wires. The eight (8) CCW braid wires are defined as 1 mil rd SS 304V.

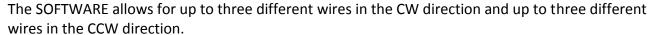

- The number of wires in the CW direction must add up to 4, 8, 12, or 16 wires as well as in the CCW direction. However, the number of wire types in the CW direction may be differ from the CCW direction
- The total number of CW wires must equal to the number of CCW wires.
- With this release, the SOFTWARE will allow a Hybrid Braid Layer confirmation for Layers 2 and/or Layer 3 ONLY.
- The largest (the braid wire with the largest height dimension) MUST be in the first position.

The following screen shot illustrates a Hybrid Braid design where the eight (8) CW braid wires are 1x5 mil SS 304V and the eight (8) CCW braid wires are 0.5x3 mil SS 304V. Multi-strand modeling is also included in Hybrid modeling IF the braid wire is round.

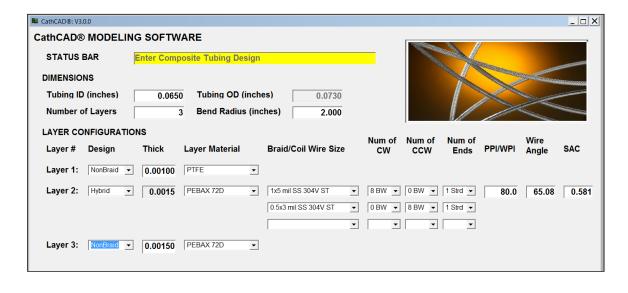

Smooth inner surface

.072\* inner diameter

## XI. Pick Count Macro and Graphing

This Section applies to both CathCAD® Standard and CathCAD® Advanced.

In order to simplify the modeling of composite tubing, the SOFTWARE was updated to include the Pick Count Macro feature. This feature can be applied to the following configurations:

- Varying the pick count for braided or hybrid braided composites
- Varying the wraps per inch for coil reinforced composites. Yes -- it is called a Pick Count Macro but we have applied the concept to the WPI for coiled designs.
- NOTE: The design must have only ONE reinforcing layer. If the design has more than one reinforcing layer, the Pick Count macro applies to the layer that is CLOSEST to the Inner Diameter of the design.

To proceed with the Pick Count Macro function, complete the following steps:

- Enter a valid design into the SOFTWARE. The design MUST be BRAIDED or COIL reinforced. Select the Pick Count Macro (1)
- The SOFTWARE will review your design. If it is proper, the Pick Count Macro designer will appear on the screen. Enter the start, end, and pick count step sizes (2). Select the START button to proceed or RETURN to cancel the operation (3)

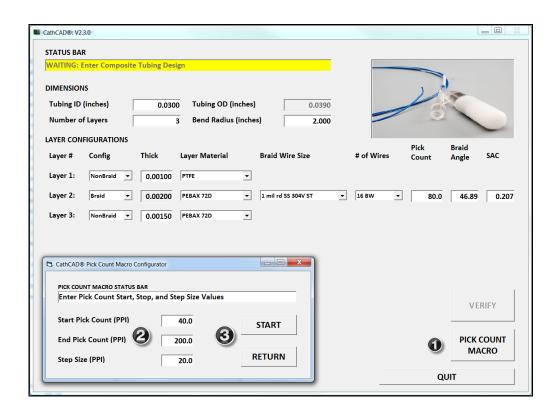

Last Revision Date: 2023.12.23 Page 20 of 34

• The SOFTWARE will loop through the pick count limits automatically. When it is completed, the GRAPHING utility will appear on the screen allowing the User to review the SOFTWARE outputs as a function of pick count.

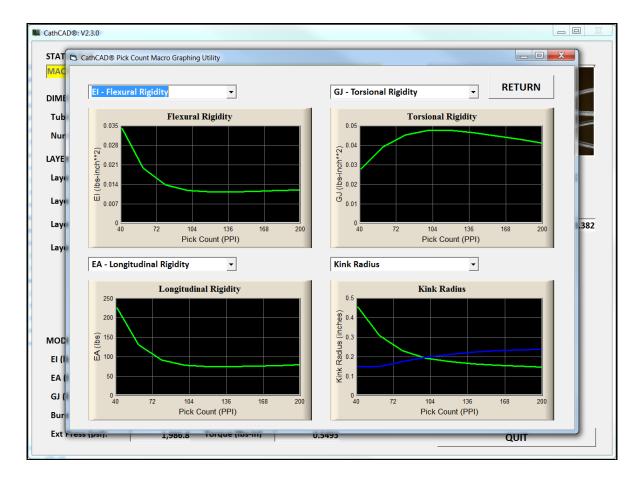

 To EXPORT the graphical results to Microsoft Excel select the EXPORT menu item at the top of the screen. This function will export two screens with all relevant graphs directly to Microsoft Excel.

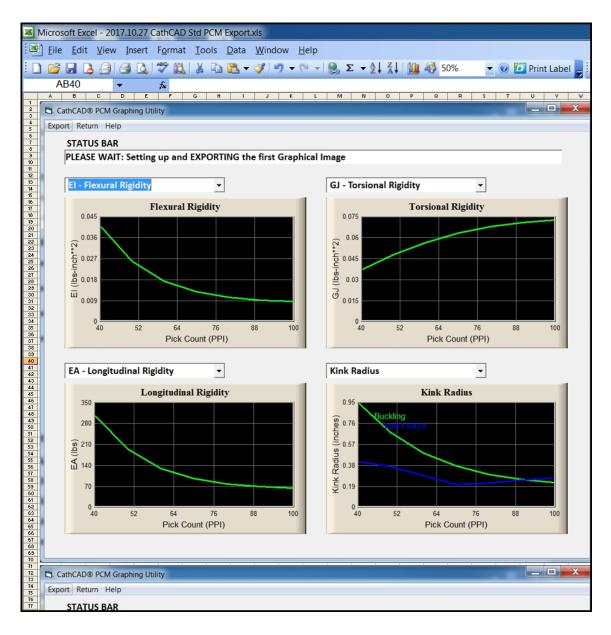

When you are completed reviewing the results, select the RETURN button on the screen. The results of the computation will also be exported (automatically) to Microsoft Excel as well. This process can generate a lot of data quickly so don't be surprised if there are many columns of data in Excel for you to review and look at as well.

## XII. Material Blending

CathCAD® Standard and Advanced allow the User to generate on the fly material blends. The User may mix two selected matrix materials and combine them in the specified percentages. The material properties for the newly created material are computed automatically using established Rules of Mixtures. In order to create a new material blend select the [BLEND MATRIX MATERIALS] function from the Main form.

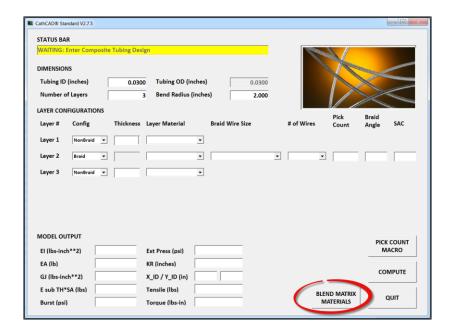

The Matrix Material Blend Function allows the User to easily create a custom material by the following procedure.

- Select the matrix materials to blend.
- The blend percentage is set by the [% Volume] Knob.
- Assign the blended matrix material name
- Select SAVE

The material created will appear at the bottom of your matrix materials drop down combo box for the current session only.

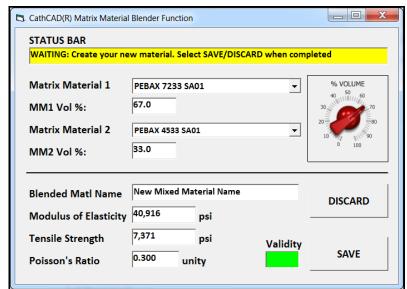

Last Revision Date: 2023.12.23 Page 23 of 34

## XIII. Saving Project Designs

The release of CathCAD® Standard V2.7.6 and CathCAD® Advanced V3.7.8 introduced the capability of saving and restoring project designs at the User level. The project designs are tied to the SOFTWARE user and are saved on the MySQL Database Server.

The following procedure is to be followed in order to SAVE a project design.

- Enter a complete (valid) project design
- Compute the project design by selecting the COMPUTE button
- Export the project design to Microsoft Excel. This process step is required as it assigns a unique project number to the design.
- Finally -- select the SAVE button. This function saves the project design (tied to the User's account) to the MySQL Database Server.

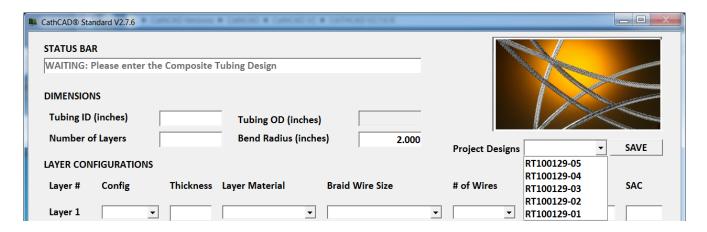

In order to RELOAD a project design, select the applicable project design from the drop down dialog box located next to the Project Designs title on the data entry form. The SOFTWARE will ask for permission to reload the design before proceeding.

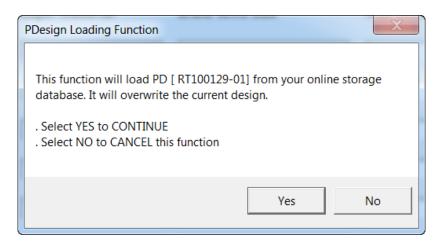

Last Revision Date: 2023.12.23 Page 24 of 34

Upon reloading the project design the SOFTWARE will compute and compare the output results as compared to when the project was originally saved. If the results are within 0.1 percent the reload is considered successful and the following screenshot will be presented to the User.

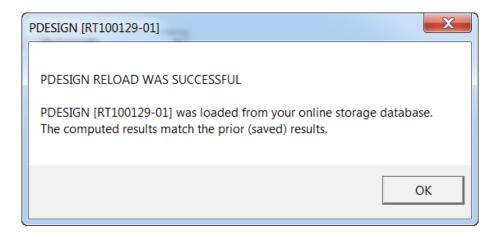

If there are issues during the reload process AND/OR the computed results differ from the original (saved) results the following message box will be displayed to the User.

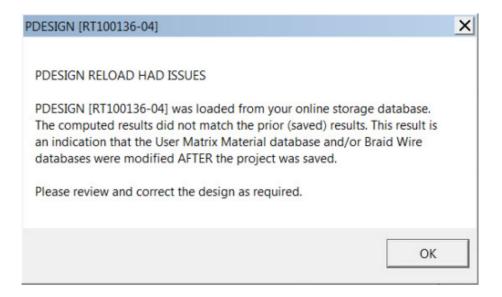

## XIV. Ovalization

After a model is exported to Microsoft Excel - the User may select the OVALIZATION SUMMARY menu button. This function allows the User to look at a detailed ovalization summary for the design.

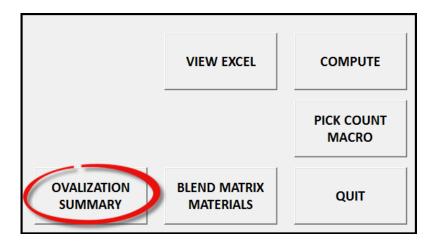

The function graphically summarizes the major and minor diameters of the design as a function of bend radius as shown. The results may be exported directly to Microsoft Excel (which includes the numerical results) for further review.

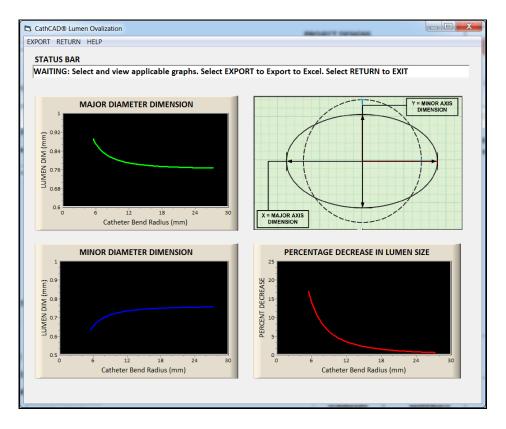

Last Revision Date: 2023.12.23 Page 26 of 34

## XV. Fuse Down Designer

CathCAD® Standard V3.1+ and CathCAD® Advanced V4.5+ provide a Fuse Down Designer application. This feature becomes available after the computation of a braided composite tube.

- The inputs to the Fuse Down Designer are automatically determined from the design itself
- The Fuse Down Designer makes a rough estimate of the Fusedown Tube Inner Diameter (ID) based on the Outside Diameter of the Design. This parameter may be modified by the User and the computed design is automatically updated.
- A Volume Multiplier parameter is available to the User. This factor amplifies/multiplies the required matrix material required

The result from the Fuse Down Designer is shown in the figure below. The User may make a screen shot of the output form as the Software does not provide a direct method of exporting and/or saving the results. The results provided are reference only. Since the Fuse Down assembly method is process dependent - the Software does not provide any guarantees that the suggested design is the correct one. However, the method of computing the Fuse Down tube design is based on sound engineering fundamentals.

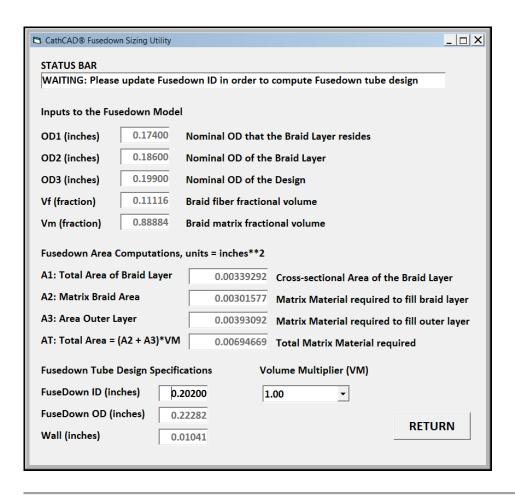

Last Revision Date: 2023.12.23 Page 27 of 34

## XVI. Deflection Modeling

CathCAD® Standard V3.1 and Advanced V4.7 introduce the capability of computing elongation and angular rotation on a composite tube design when subjected to a Force or Moment/Torque. The module supports multi-segmented designs with one to five segments. The composite tube design may be placed under a Longitudinal Force and/or Moment about the Longitudinal Axis of composite.

The Outputs from the Modules are as follows:

- Applied ForceModule: Total elongation, elongation of each segment, and strain
- Applied Moment Module: Total angular twist, angular twist of each segment, and shear strain

For purposes of determining plastic deformation, a value of 2 percent of strain/shear strain is utilized. The method of using these modules is illustrated by the following process flow diagram.

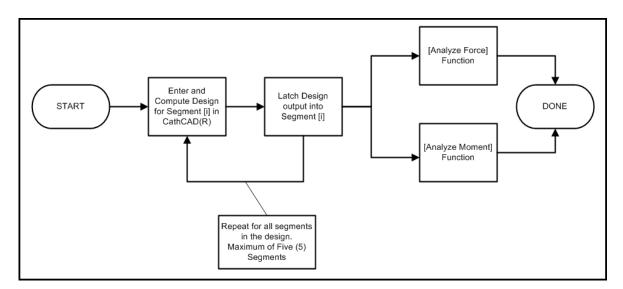

A five segment composite tube design and required parameters is illustrated by the following figure:

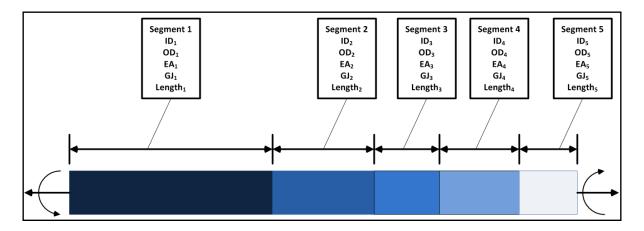

Last Revision Date: 2023.12.23 Page 28 of 34

The Inputs to the Applied Force/Elongation Model are the following:

- ID and OD
- EAcomposite: Computed by CathCAD® Software
- Segment Length
- Force

The Inputs to the Applied Moment/Torque Model are the following:

- ID and OD
- GJ<sub>composite</sub>: Computed by CathCAD® Software
- Segment Length
- Applied Moment/Torque

The Composite Tube Design parameters may be latched/loaded into the module directly after computing the output parameters within the Software via the [COMPUTE] button.

- A Segment has not been loaded if it has a RED background
- A Segment has been loaded if it has a GREEN background
- Segments may be latched/loaded in any order

The following screenshot illustrates when no segments have been latched.

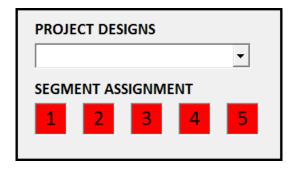

The following screenshot illustrates when all five segments have been latched.

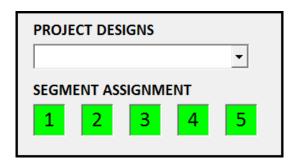

The User may simply click on the [1], [2], [3], [4], and/or [5] to latch a design

- A minimum of [1] segment must be defined
- A maximum of [5] segments may be defined for CathCAD® Standard
- A maximum of [7] segments may be defined for CathCAD® Advanced

Last Revision Date: 2023.12.23 Page 29 of 34

When the outputs from a design is "latched" the following Software confirmation is provided to the User (example provided).

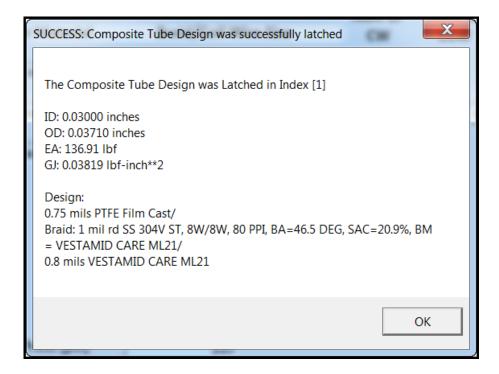

When at least one segment is latched the Analysis Tools from the Main Menu become available to the User.

- (1) = Applied Longitudinal Force
- (2) = Applied Moment about the Longitudinal Axis

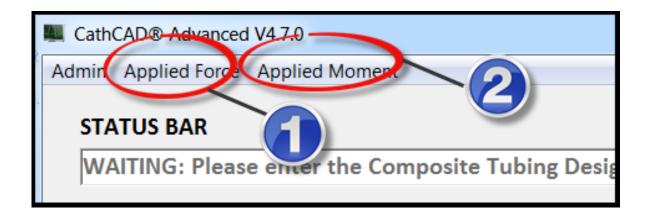

Last Revision Date: 2023.12.23 Page 30 of 34

The Applied Force Module output is illustrated by the following screen shot. The User may modify the applied force, the segments that are enabled, and each individual segment length.

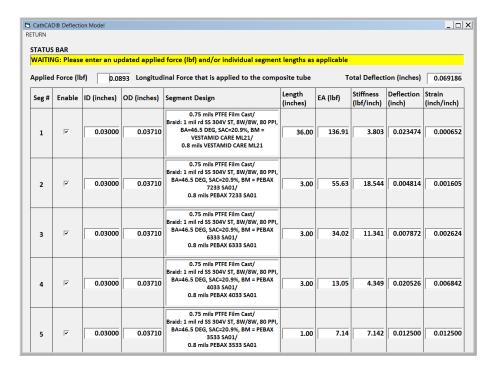

The Applied Moment/Torque Module output is illustrated by the following screen shot. The User may modify the applied moment/torque, the segments that are enabled, and each individual segment length.

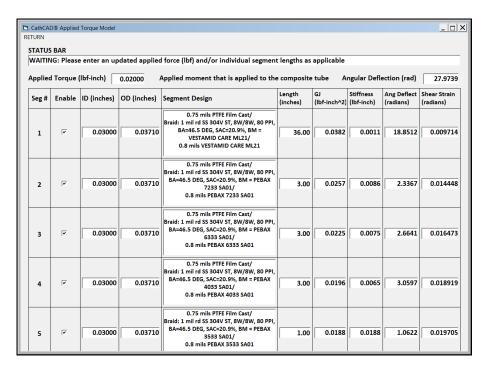

Last Revision Date: 2023.12.23 Page 31 of 34

#### XVII. Triaxial Braid Modeling

This Section applies only to **CathCAD® Advanced**. The Software provides a means to model braid wire structures that include longitudinal along the length of the composite tube.

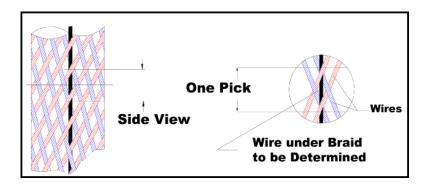

The following criteria apply to the Triaxial Braid Modeling feature

- The capability applies only to CathCAD® Advanced
- Only Layer 2 may be modeled as a Triaxial Braid layer
- The Wire Material properties of the Triax Wire must be the same as the main braid wires
- Some reasonable limits are imposed on the triaxial braid wire including but not limited to its width and height as compared to the braid wire and the ID/OD dimensions of the composite tube
- The number of triaxial wires that may be embedded (modeled) are [0, 1, 2, 4, and 8]
- The Software does not GUARANTEE that all of the triaxial wires will "fit" into the design. It is the responsibility of the User to ensure that the design (construction) is manufacturable.
- The Surface Area calculation for Triaxial braid module is incomplete. We believe that the SAC values are incorrect (estimated to be low). A warning message is provided to the User on the first model run for Triax wire designs.

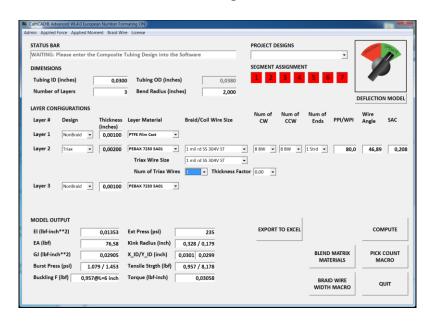

Last Revision Date: 2023.12.23 Page 32 of 34

#### XVIII. CathACCESS®

For our sophisticated Users of the SOFTWARE, we offer the ability to directly interface to the MySQL materials database with our utility program, CathACCESS®.

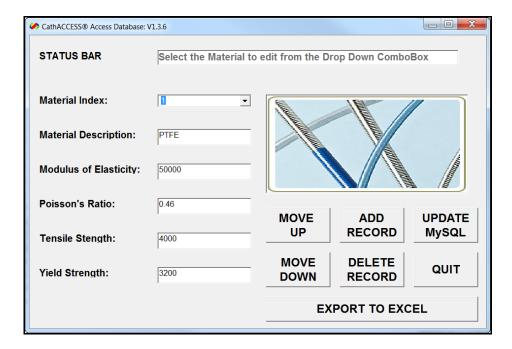

CathACCESS® allows you to do the following:

- UPDATED RECORD: Update a Material record including Material Description, Modulus of Elasticity, Poisson's Ratio, Tensile Strength, and Yield Strength
- ADD RECORD: Add a New Material
- DELETE RECORD: Delete a Record from the Materials Database
- EXPORT TO EXCEL: This exports all records from the Database to Excel.

Contact us via email at sales@cathcad.com in order to be configured for use of this program.

# **XVIX.** Reporting Errors or to Request Feature Updates

Report system crashes or situations where the SOFTWARE generates incorrect results via email to sales@cathcad.com. Please provide as much information as possible with regards to the setup of the program when the error occurred.

We also encourage and accept feature requests from our Users. Please email these requests to sales@cathcad.com as well.

Last Revision Date: 2023.12.23 Page 33 of 34

# XVX. Appendix

The purpose of this section is to qualitatively discuss some of the reasons why the results from the CathCAD® Software may not "exactly" match experimental data. As part of this discussion, a summary of the basic assumptions are presented

#### **Basic Assumptions**

- The Part under test is long as compared to the radius of the composite tube, L/R>>1
- The Part is thin walled, Wall/R<<1
- The Materials utilized in the design are Isotropic, that is, all materials behave the same in all
  directions. In a simple sense, the physical properties of the material are independent of the
  orientation of the system. The principal of Isotropic behavior should not be confused with the
  concept of homogeneity which characterizes a system's properties as being independent of
  position rather than orientation.
- All the materials used in the design exhibit linear elastic behavior. This is a property that means the relationship between stress and strain is linear typically for small strain levels.
- The assembly is perfectly concentric with no voids or defects
- The lamination between adjoining layers is perfect and the different layers of the composite tube never delaminate from adjoining layers.
- In the case of braid or coil reinforced layers, the assumption is made that the braid/coil layer is FULLY encapsulated (not partially encapsulated).
- Most vendor datasheets assume that the material has been properly dried before extrusion. Many materials (e.g. Nylons) have degraded performance in a dry versus wet states. Some vendor datasheets include the material properties for both states.
- The measurement system used is properly calibrated and the size of the sensor (e.g. Force sensor) is of the proper size as compared to the forces that are being measured.

## **Anisotropic Materials**

Many of the materials utilized in the medical device field have anisotropic properties. These include plastic materials (matrix) utilized in composite tubing as well as some of the fiber (non-metallic) braiding materials. Anisotropic plastic materials may be identified from vendor datasheets when the listed Young's Modulus (Modulus of Elasticity) is significantly different than the listed Flexural Modulus. As a rule/guideline - we typically use an average of these two values when loading the material into the Materials database.

Last Revision Date: 2023.12.23 Page 34 of 34